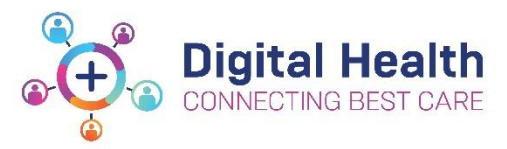

# **EMR Quick Reference Guide**

# **Observations - Entering/Viewing Vital Signs**

Vital Signs can be entered into the EMR using any of three methods:

### **First Method: The Observation Vital Signs (Powerform)**

**1.** Click on **Observation Chart** under the Table of Contents (TOC)

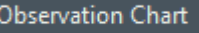

**2.** If no Observations have been entered then the view on the right will open. If Observations have been previously recorded then the view shown below (in 4.) will open.

> Click Add anywhere on the vital signs component (e.g. - Respiratory Rate, SpO2, Blood Pressure, Heart Rate, etc.) to start recording observations

**3.** The **Observation Vital Signs** Powerform opens and the clinician records in the appropriate fields.

> Note: All fields do not need to be populated.

Tick  $\checkmark$  on the top-left corner to complete and save the record.

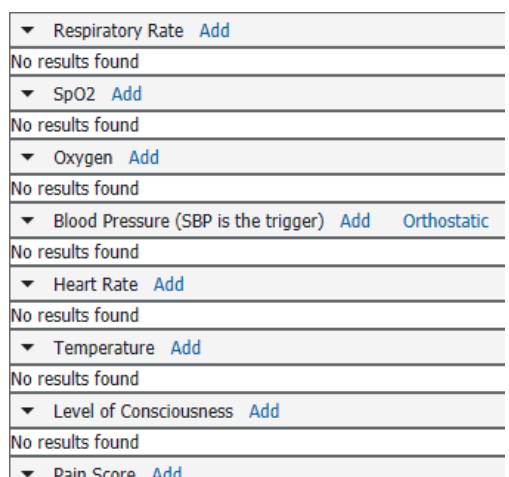

#### ▗<br>▗▕▉◙▏▓▐▓▏<sup></sup>▝▕█▓░

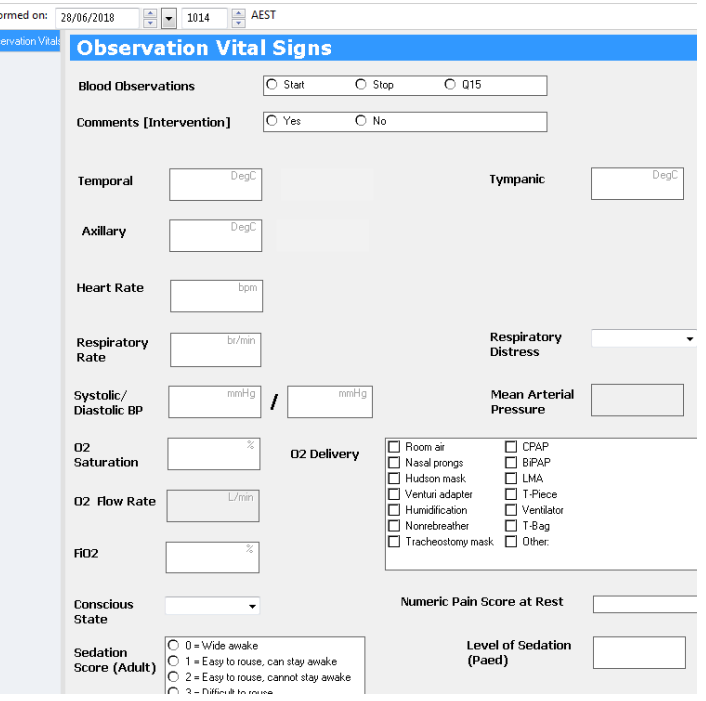

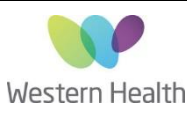

**4.** Vital signs are charted and graphed in the observation chart as seen here  $\rightarrow$ 

Note: Users can hover the mouse pointer over a dot to display the observation details

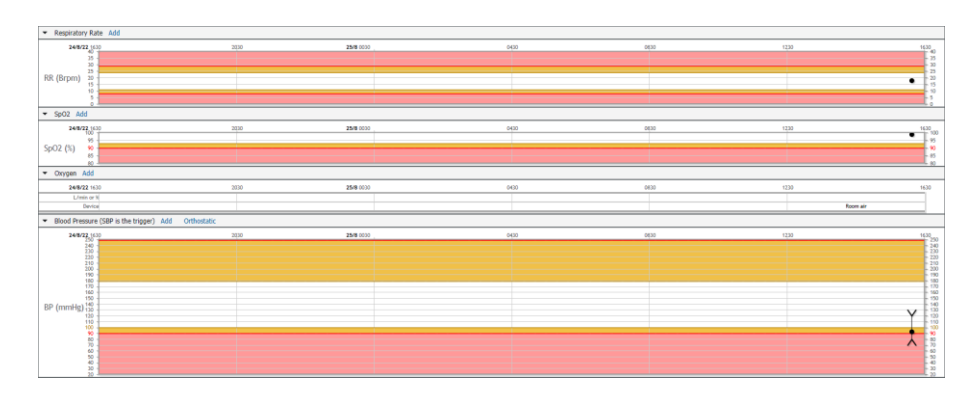

#### **Zooming in:**

Hold left click and drag across a time period along the observation chart to zoom into that time period.

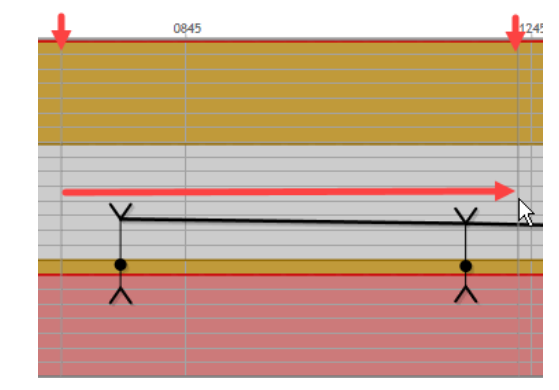

## **Second Method: Interactive View and Fluid Balance Chart**

- **1.** Choose **Interactive View** from the TOC
- **2.** Go to **Adult Quick View** → **Vital Signs** and manually enter the vital signs into the appropriate fields
- **3.** Green Tick  $\checkmark$  to save the results into the EMR

Note: Results entered will also populate the **Observation Vital Signs** chart and vice versa.

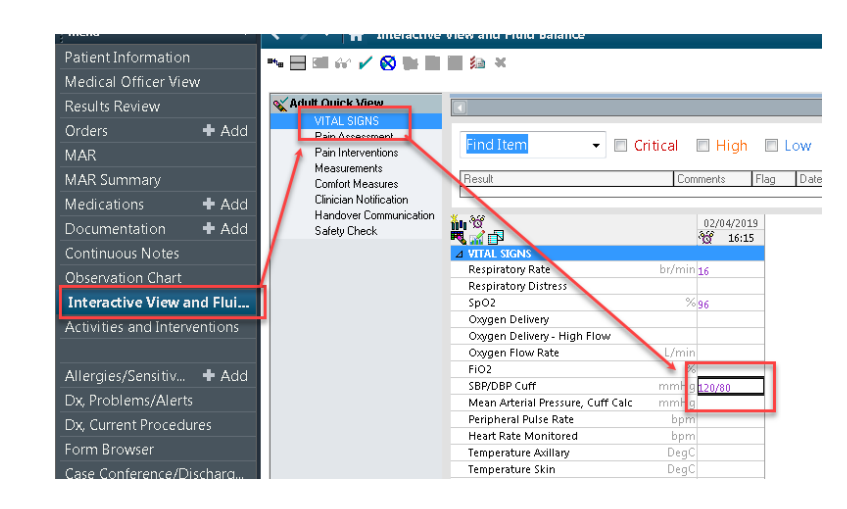

### **Third Method: Via BMDI**

Vital Signs may be entered into the EMR by uploading from a device employing a Biomedical Device Interface (BMDI). Currently devices employing a BMDI are the Welch Allyn machines and there are plans to introduce other monitoring equipment to the system. See their individual QRGs for instructions.

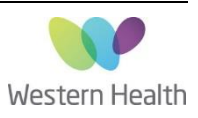